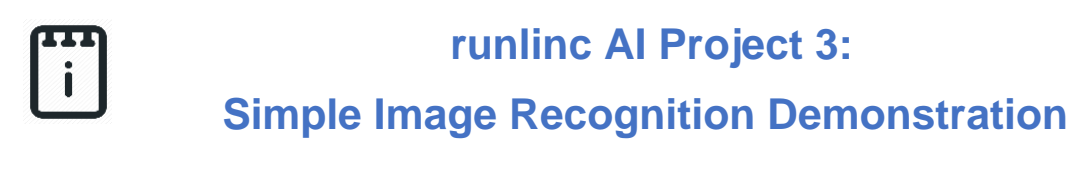

# **(E32W Version)**

# **Contents**

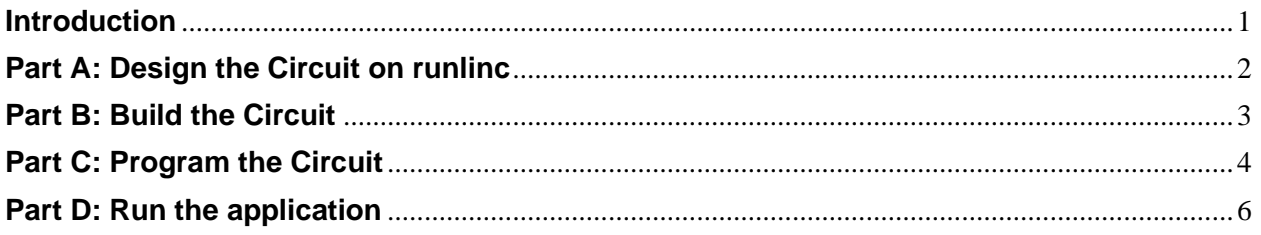

# <span id="page-0-0"></span>**Introduction**

### **Aim**

Upload image and use third party machine learning JavaScript to compute the classification of the image with runlinc

### **Background and Plan**

Image processing with artificial intelligence (AI) is relatively simple. It thinks like a human brain.

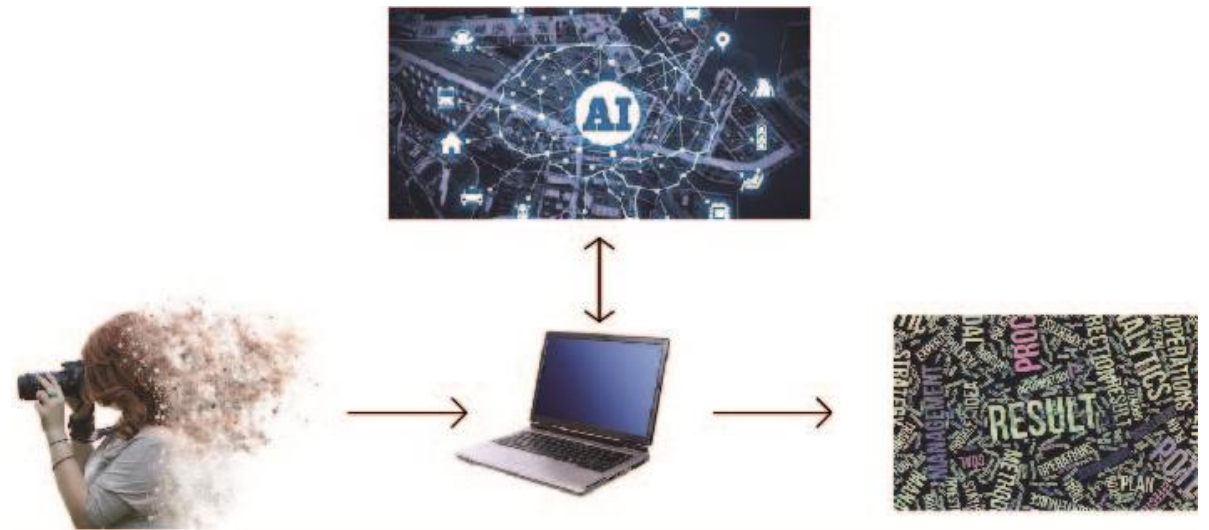

*Figure 1 Image loaded into computer and through AI, result is shown at the end*

**Copyright © 2020 eLabtronics. All Rights Reserved**

Since we use the data base from third-party resource, we don't need to insert data by ourselves. We only need to know some syntaxes from that third-party resource for JavaScript. We won't be needing any inputs for the Microchip. Three LED will be used to signify that the respective process associated with the LED has been successful.

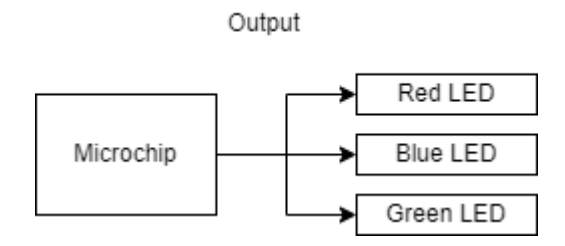

*Figure 2 Block diagram of Microchip Outputs*

### **Runlinc Background**

Runlinc is a web page inside a Wi-Fi chip. The programming is done inside the browsers compare to programming inside a chip. The runlinc web page inside the Wi-Fi chip will command the microchips to do sensing, control, data logging Internet of Things (IoT). It can predict and command.

## <span id="page-1-0"></span>**Part A: Design the Circuit on runlinc**

**Note: refer to runlinc Wi-Fi setup guide document to connect to runlinc**

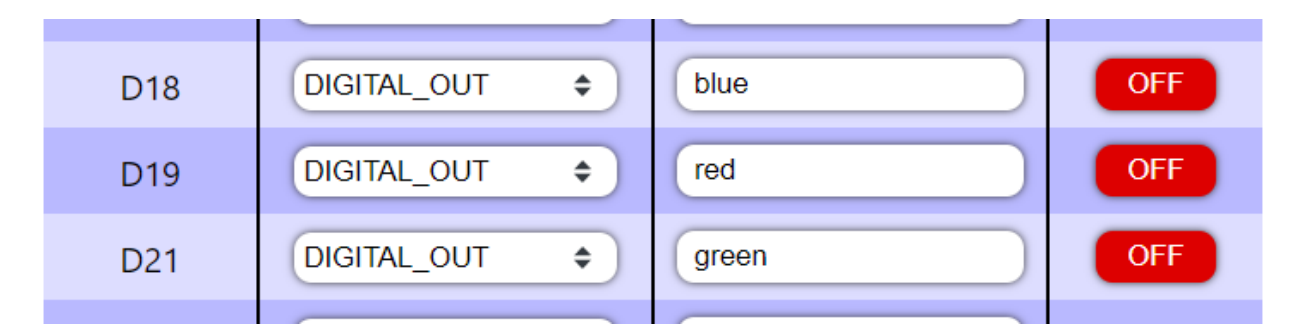

*Figure 3 Digital outputs and description*

For port D18 name it blue and set it as DIGITAL\_OUT.

For port D19 name it red set it as DIGITAL\_OUT.

For port D21 name it green set it as DIGITAL\_OUT.

# <span id="page-2-0"></span>**Part B: Build the Circuit**

Use the STEMSEL E32 board to connect the hardware. For this project we are using both the left and right I/O ports, with **negative port (-ve)** on the outer side, **positive port (+ve)** on the middle and **signal port (s)** on the inner side (as shown below).

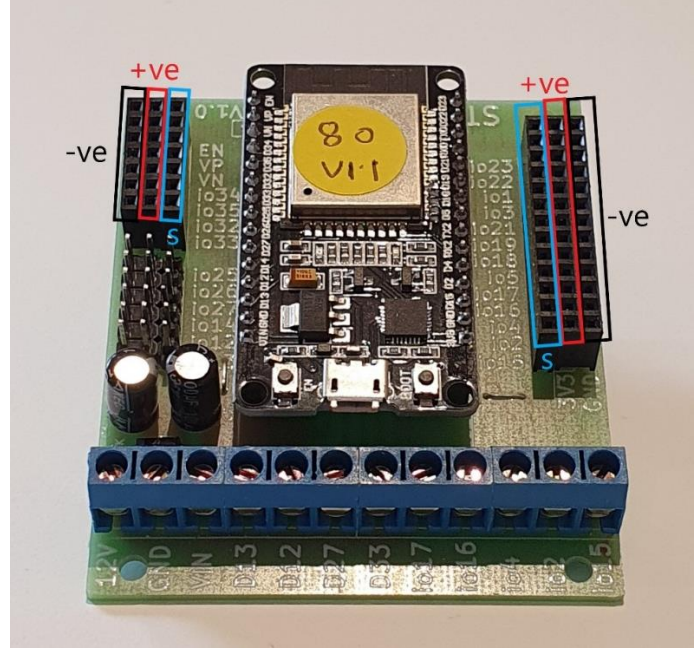

*Figure 4: Setup on E32W board*

There is only one I/O parts we are using for this project, a 4-pin RGB LED, its respective pins are shown in the figure below.

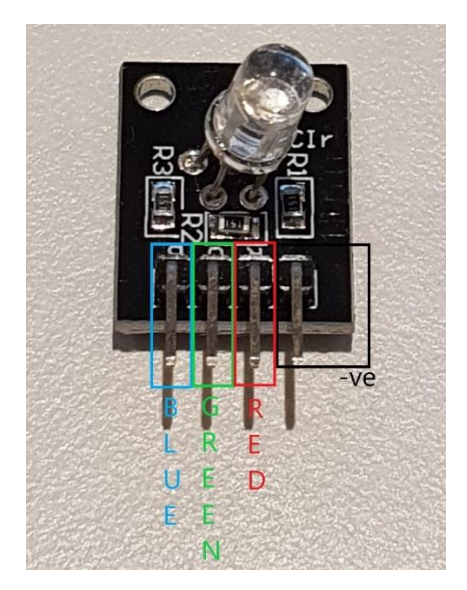

*Figure 5: I/O parts with negative, positive, and signal pins indicated*

**Copyright © 2022 eLabtronics. All Rights Reserved**

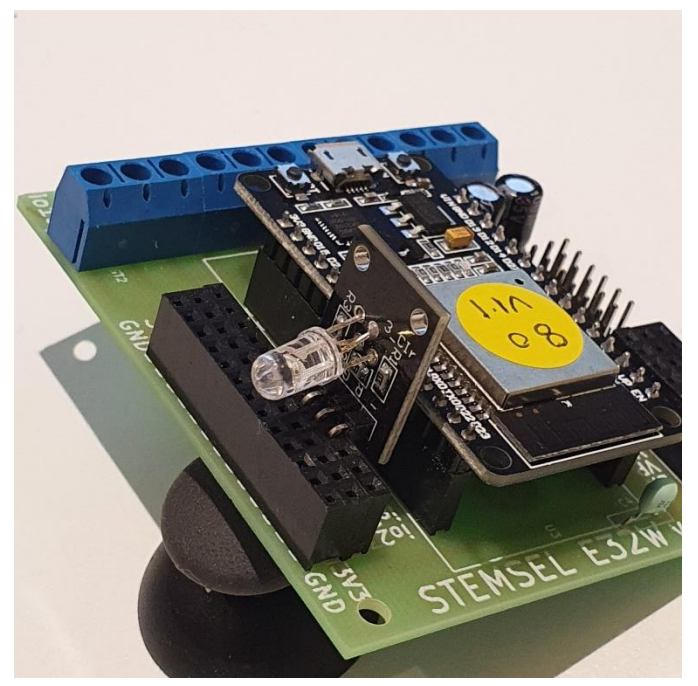

*Figure 6: Setup on E32W board*

### **Wiring Instructions**

- Connect white wires of each respective LED to their respective pin.
- All part's pin need plug in **signal port (s)**
	- a. C18->DIGITAL\_OUT : Green
	- b. C19->DIGITAL\_OUT : Red
	- c. C21->DIGITAL\_OUT : Blue

### <span id="page-3-0"></span>**Part C: Program the Circuit**

As the main purpose of this project is to demonstrate the image recognition capability of the microchip and coding, you'll be mainly just copy and pasting the code to see the effects of the code.

#### **HTML:**

```
<script src="https://unpkg.com/ml5@0.1.3/dist/ml5.min.js"></script>
<h1>Image classification</h1>
<input id="load">
<input type="submit" onclick="imgProcess()">
<p>This labeled as:
   <span id="result">...</span> <br>with a confidence of
   <span id="probability">...</span></p>
<img src="" crossorigin="anonymous" id="image" width="400">
<p style="font-size:10px">supported by MobileNet</p>
```
#### **Javascript:**

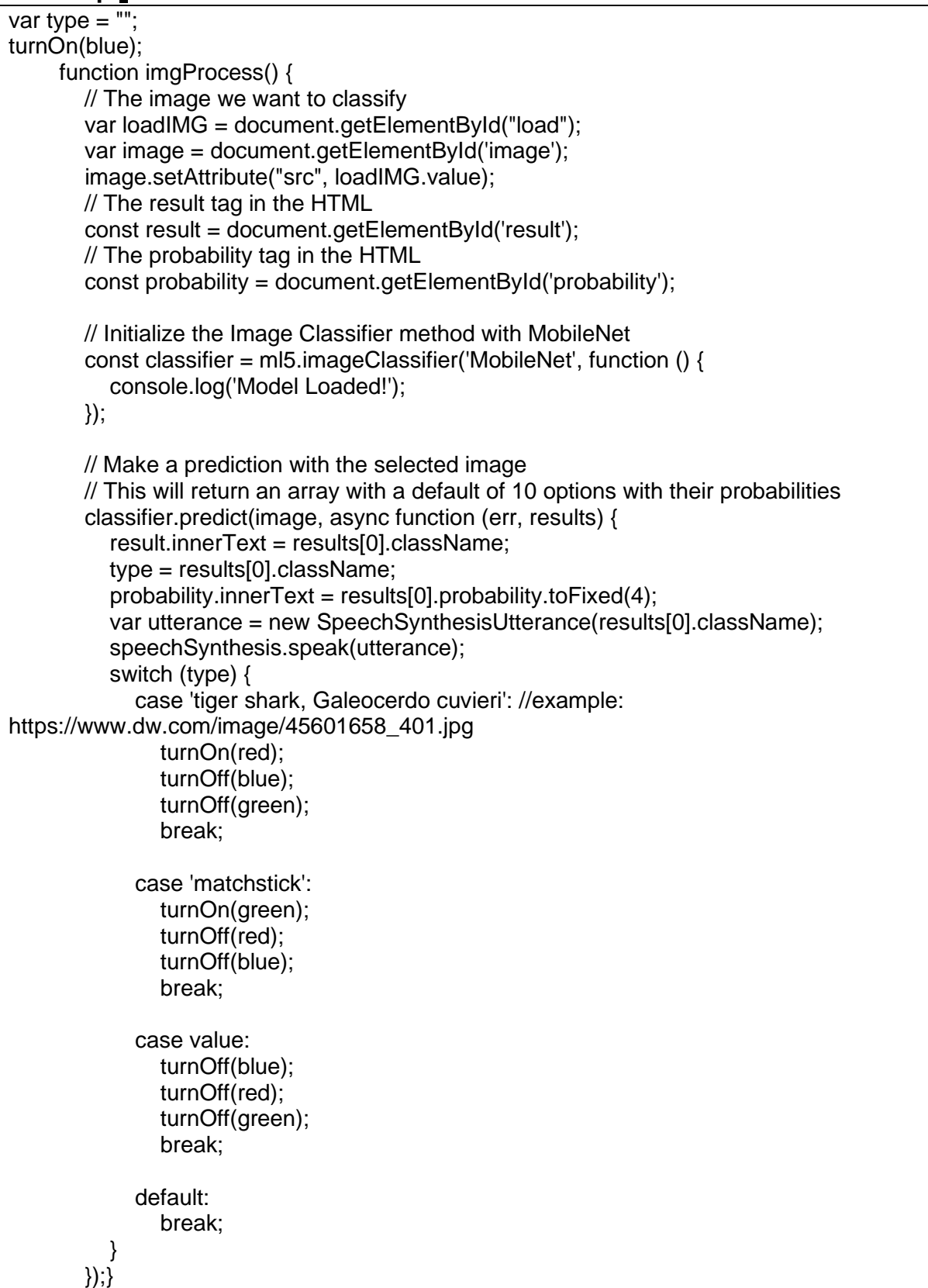

# <span id="page-5-0"></span>**Part D: Run the application**

#### **How to get image link:**

Step 1: Search any image you like. Example: tiger shark

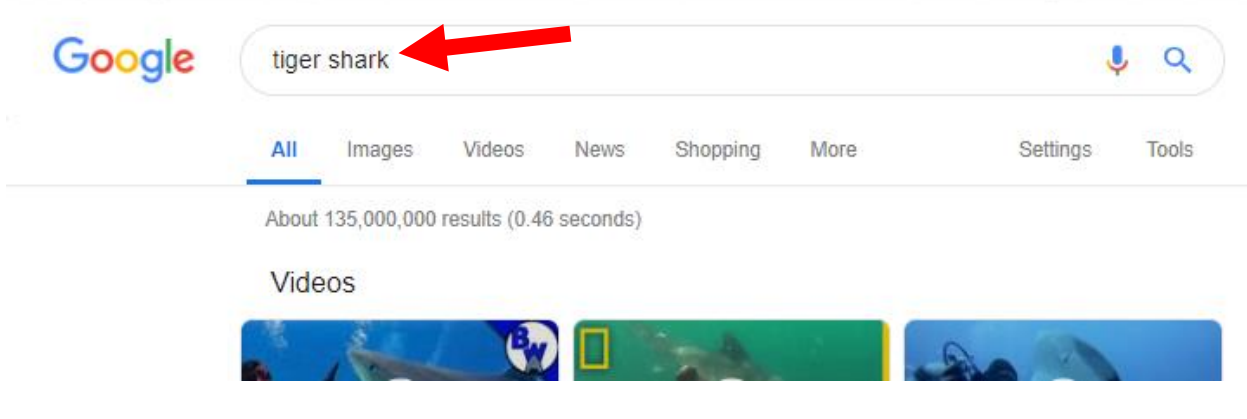

#### Step 2: Click on Image

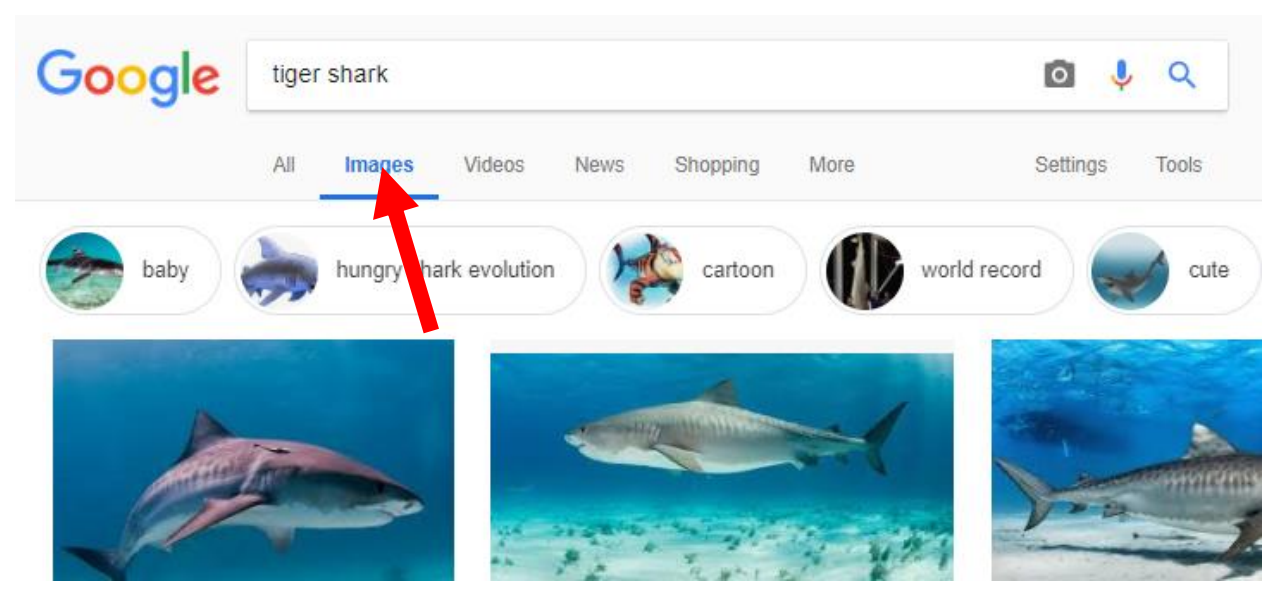

Step 3: Right click on the image you like and select "Copy image address"

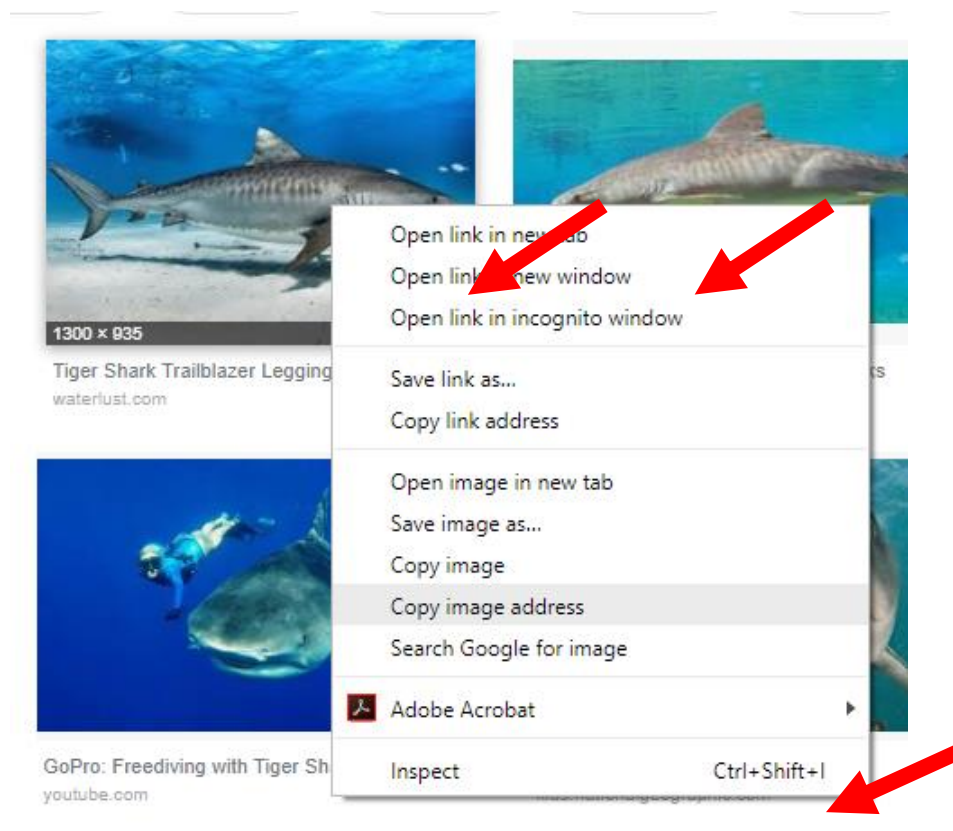

Step 4: Paste it in runlinc page and click submit

# **Image classification**

data:image/jpeg;base64,/9j/ Submit

This labeled as: tiger shark, Galeocerdo cuvieri with a confidence of 0.9988

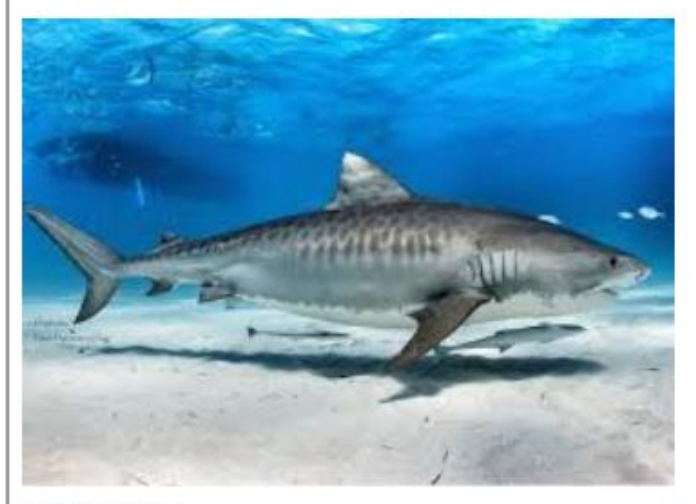

supported by MobileNet

**Copyright © 2022 eLabtronics. All Rights Reserved**